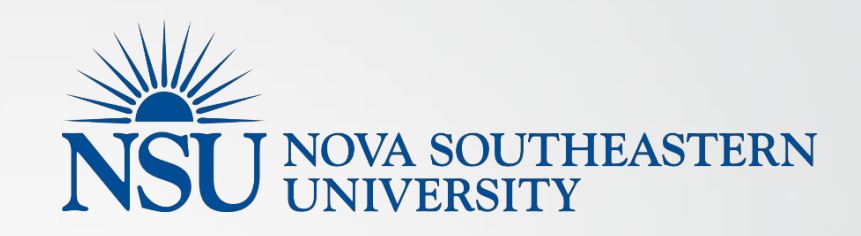

# Syllabus Management System

## **Highlights**

- Centralized repository of syllabi for all course sections at NSU
- Course and section information added from Banner
- College and Department/Program information added
- **Faculty input for remainder of Course and Section information**
- Course information rolls over each term
- Built in notes for sample content or guidance
- Endorsement functionality for syllabus editors to signify completion
- Automatic generated link from Canvas to respective syllabus PDFs

### AppCentral

Syllabus Management System is provided in AppCentral.

[https://appcentral.nova.edu](https://appcentral.nova.edu/)

Login using your computer or email Username and Password

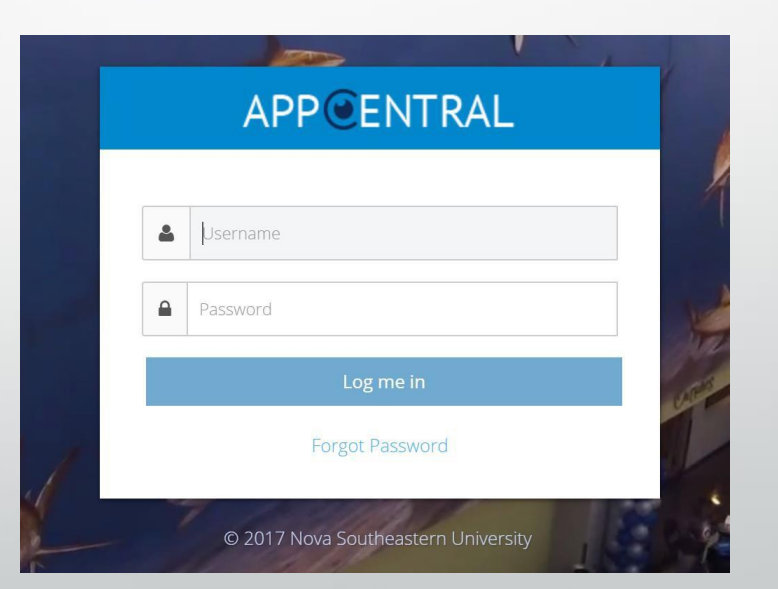

### SyllabusAvailability

Several steps are required by your College before syllabus editing becomes available to faculty.

You will be notified by your College when available.

Syllabi need to be completed 2 weeks before the Fall 2017 semester. The Provost has directed that this will be mandatory for all courses.

### Editing your Syllabi

- Step 1 Find your course sections
- Step 2 Edit yellow highlighted areas by clicking on them
- Step 3 Copy & Paste from Word syllabi or Fill in content
- Step  $4 -$ Save
- Step <sup>5</sup> Endorse completed syllabi
- Repeat

### Step 1

#### Announcements

#### There are currently no announcements available.

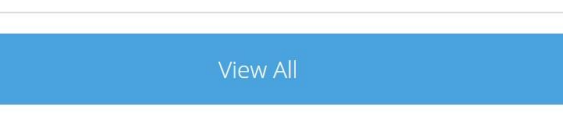

### Once logged into AppCentral proceed to the Syllabus management application underthe

"MyApplications" section.

• You may have multiple syllabus management applications if you teach courses at multiple colleges.

\* If you do not have this link contact your Collage Chair or Syllabus Administrator

#### **My Applications**

#### **AppCentral - AppCentral**

AppCentral central configuration tool for all apps housed in the portal. Here you can create and configure new instances of applications, add groups of roles allowed in the instance, assign populations to the group and also manage user populations.

#### **CourseWizard - Course Wizard 2.0**

Course Wizard

#### **Elections - Law**

Law students' organizations can request elections for specific board members positions within their organization.

**FacultyProfile - Faculty Profile** 

Faculty Profile for Syllabi

SharkMedia - SharkMedia

SharkMedia

#### **Syllabi - Computing and Engineering**

Syllabus Management for College of Engineering and Computing - Graduate Courses

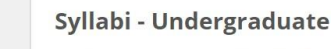

Syllabus Management for Undergraduate Courses

### Step 2

- Click on the "My Course Sections"link under the Course Sections main item.
- This will take you to <sup>a</sup> search by term page and display courses and sections taught and available in Banner.

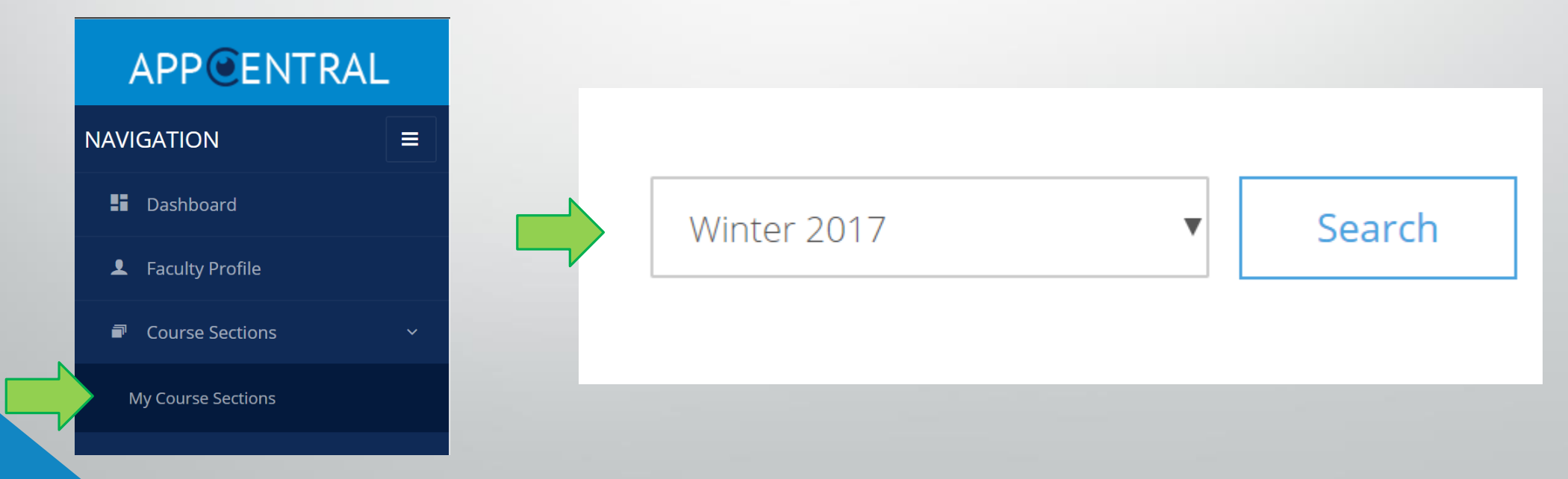

### Step 2 (Option)

• Chairs and syllabus administrators can access any course section by using the "All Course Sections" page.

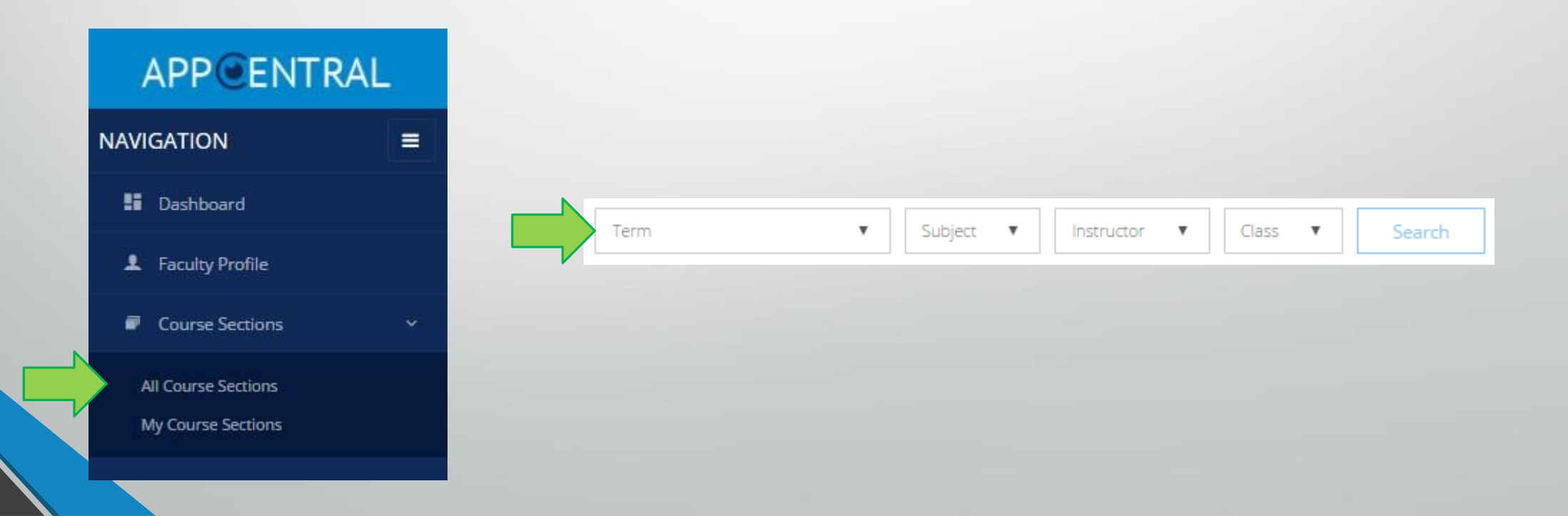

### Step 2 – Search results

#### **CISC 0650 Computer Networks**

#### **Description:**

The concepts of computer networks and network services, communication protocols, network and protocol architectures, packet switching techniques, the Internet architecture, topology, internetworking, TCP/IP, network design and analysis methods, switching, and routing. Topics include wired and wireless Ethernet, software and conceptual models, error detection, error correction, transfer and routing protocols, congestion and flow control, quality-of-service, network programming, security, current and future applications.

#### **CISD 0885 Doctoral Research**

#### **Description:**

Expand

course to

see sections

The student pursues research under the direction of a faculty member. To register, students contact their advisor with the name of the faculty member under whose direction they would like to work and a brief explanation of the research area to be explored. Recommended prerequisite: completion of a 700-level course with the requested professor with a grade of B+ or higher.

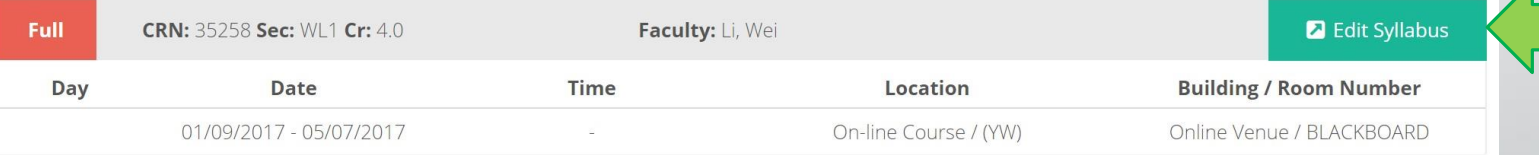

**CISD 0920 Continuing Dissertation** 

#### **Description:**

Students who have not completed the dissertation by the end of Dissertation II must register for Continuing Dissertation each term in order to receive faculty and administrative advice and support related to the dissertation.

Click "Edit Syllabus" to go to the editor.

 $\bullet$ 

 $\blacktriangle$ 

 $\checkmark$ 

### Step 3 – Edit syllabus

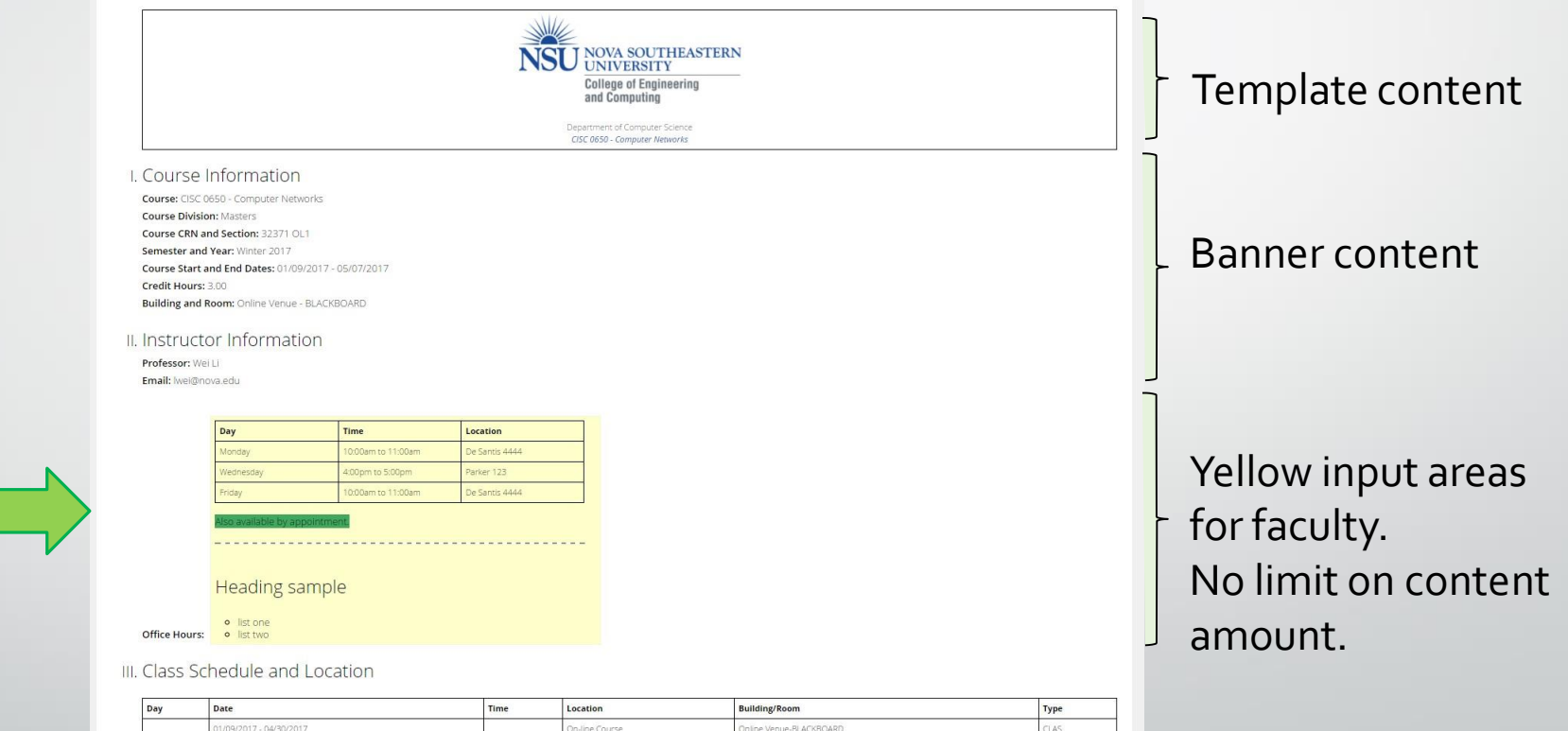

#### IV. Course Description

The concepts of computer networks and network services, communication protocols, network and protocol architectures, packet switching techniques, the Internet architecture, topology, internetworking, TCP/IP, network design and analysis methods, switching, and routing. Topics include wired and wireless Ethernet, software and conceptual models, error detection, error correction, transfer and routing protocols, congestion and flow control, quality-of-service, network programming, security, current and future applications.

### Step 3 –Course vs Section Input

- Course input will show on all sections and will roll over from term to term.
	- Example course material which is the same for all sections of a course
	- These input areas are brown

**Course Required Texts and Materials:** 

- Section input shows only for that syllabus for that term.
	- Example each section has different course material
	- These input areas are yellow

**Section Required Texts and Material:** 

• The Course and Section input areas on your syllabus as well as who has access to these are managed by your College.

### Step 3 –Course Input

• Starts with iCourse in the editor name:

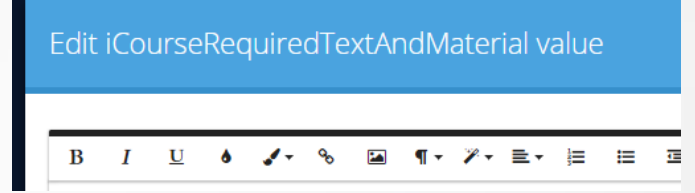

• Shows on all Sections and will appear on future terms syllabi.

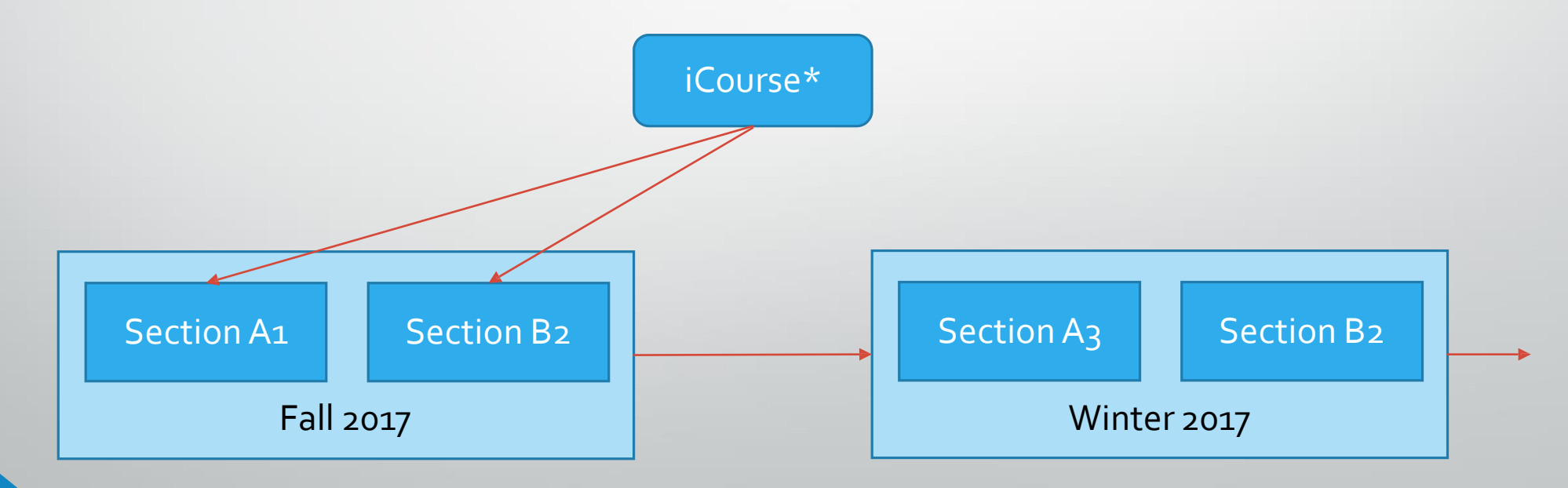

### Step 3 – Section Input

• Starts with iCourse in the editor name:

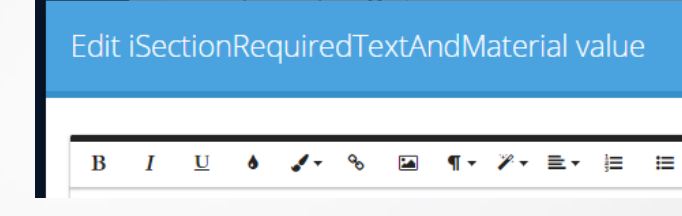

Shows on all Sections and will appear on future terms syllabi.

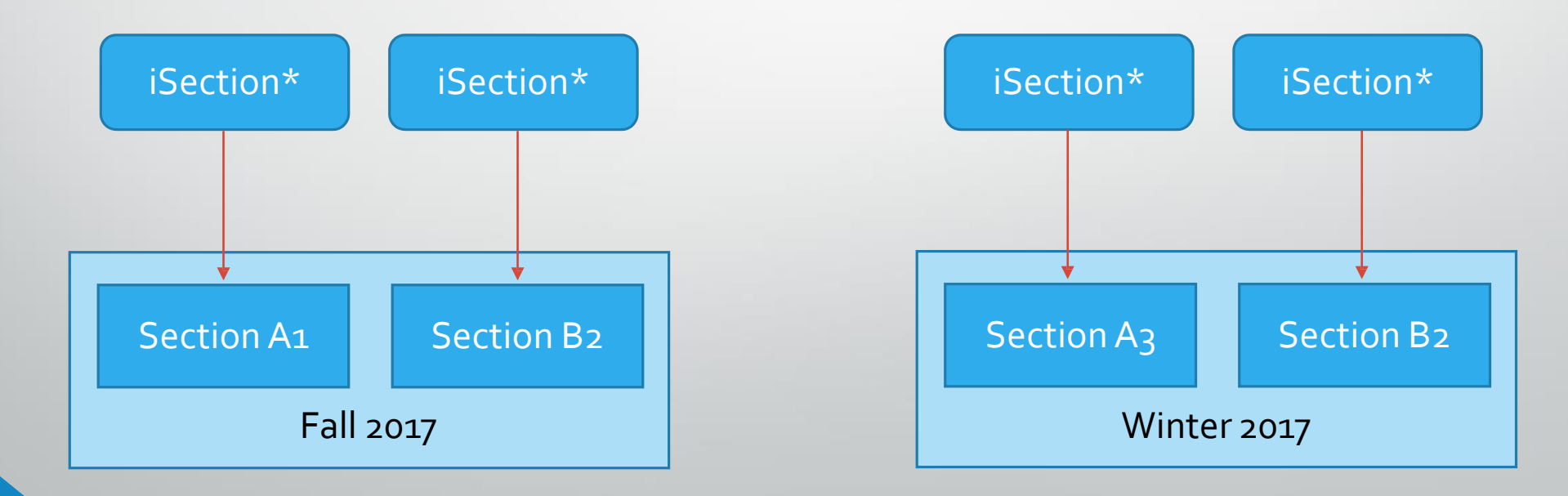

### Step 3-The editor

Editortoolbar provides some standard and custom typography content styles.

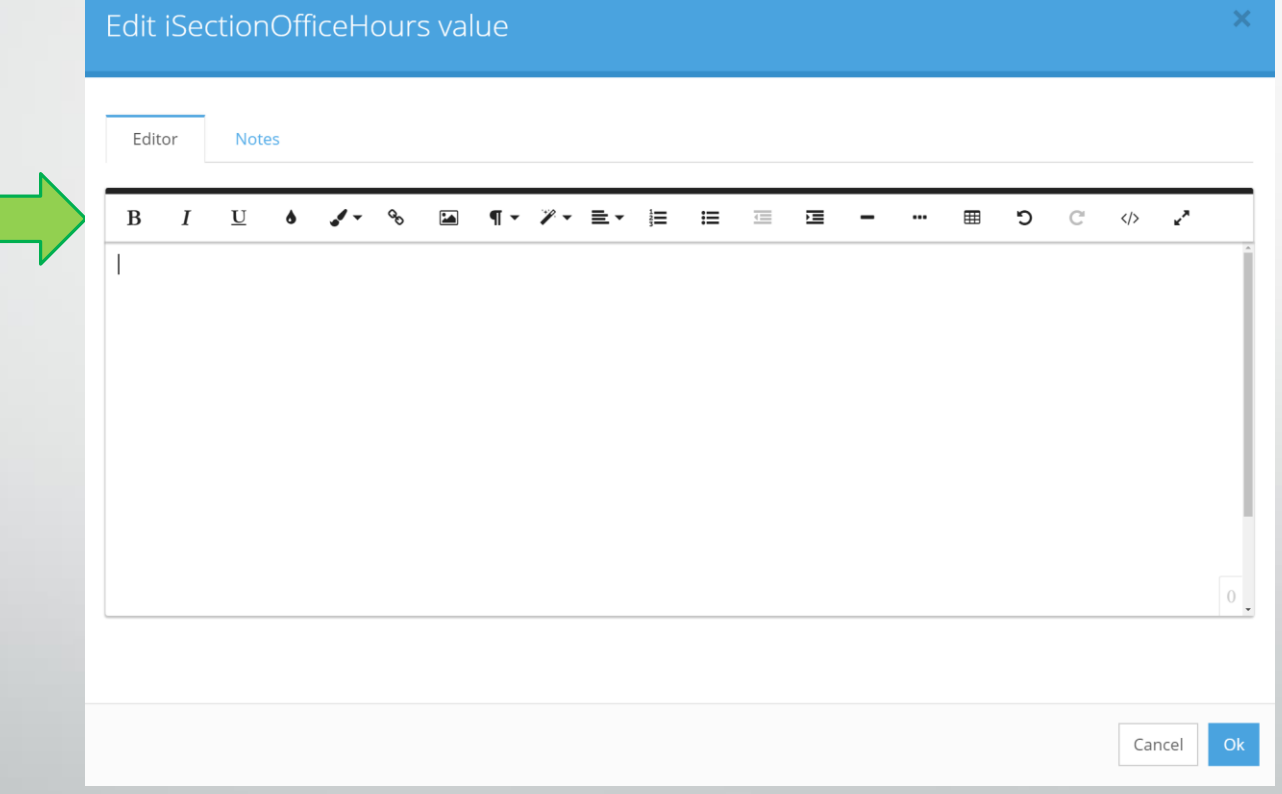

### Step 3-The editor

Notes are also available where entered by your college.They provide information or sample content.

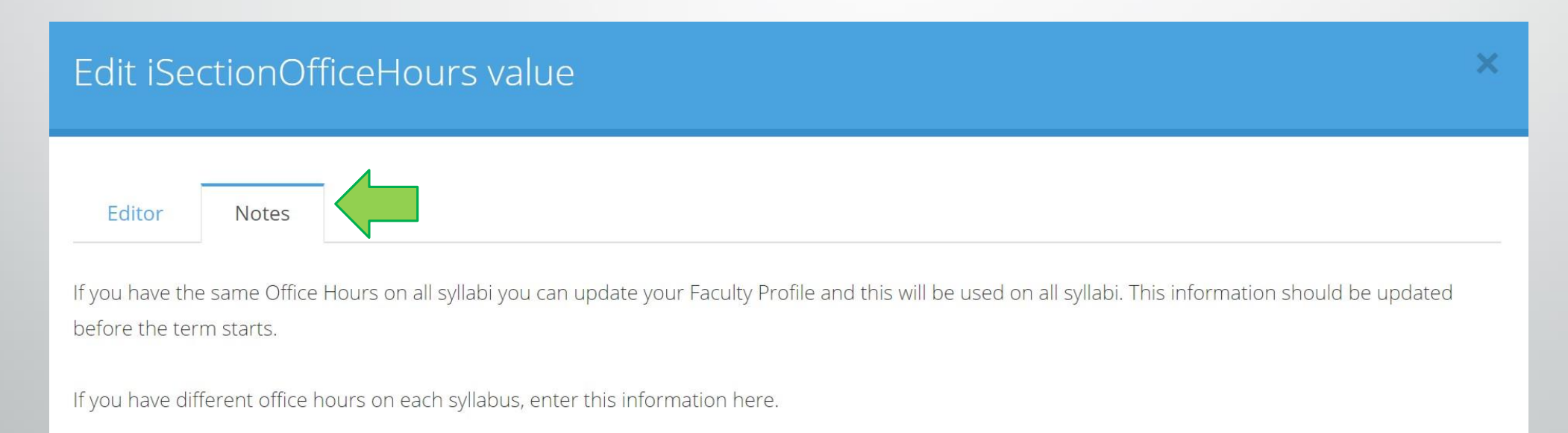

### Step 3-The editor

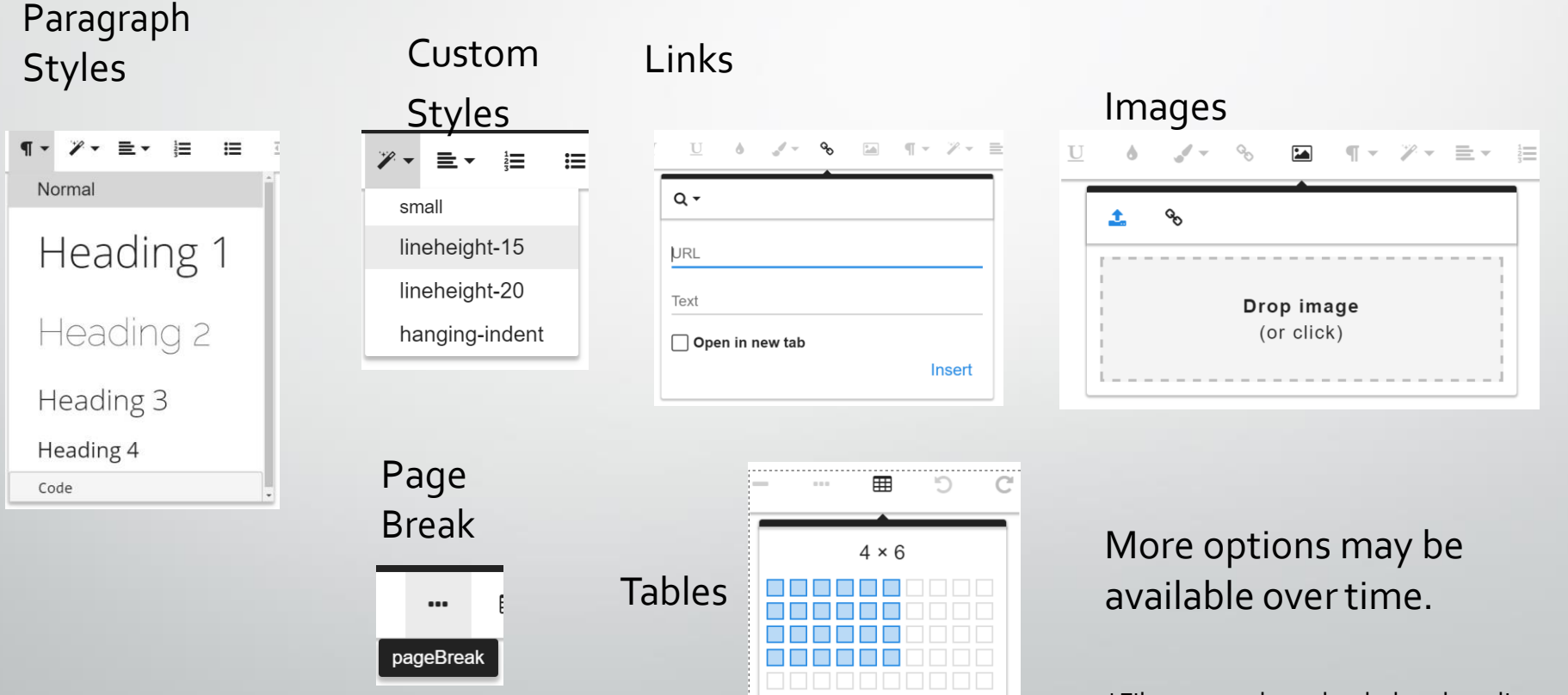

\*Files cannot be uploaded to the editor

### Step 3 –The editor

Tables have styles of their own which can be accessed by clicking on the table itself.

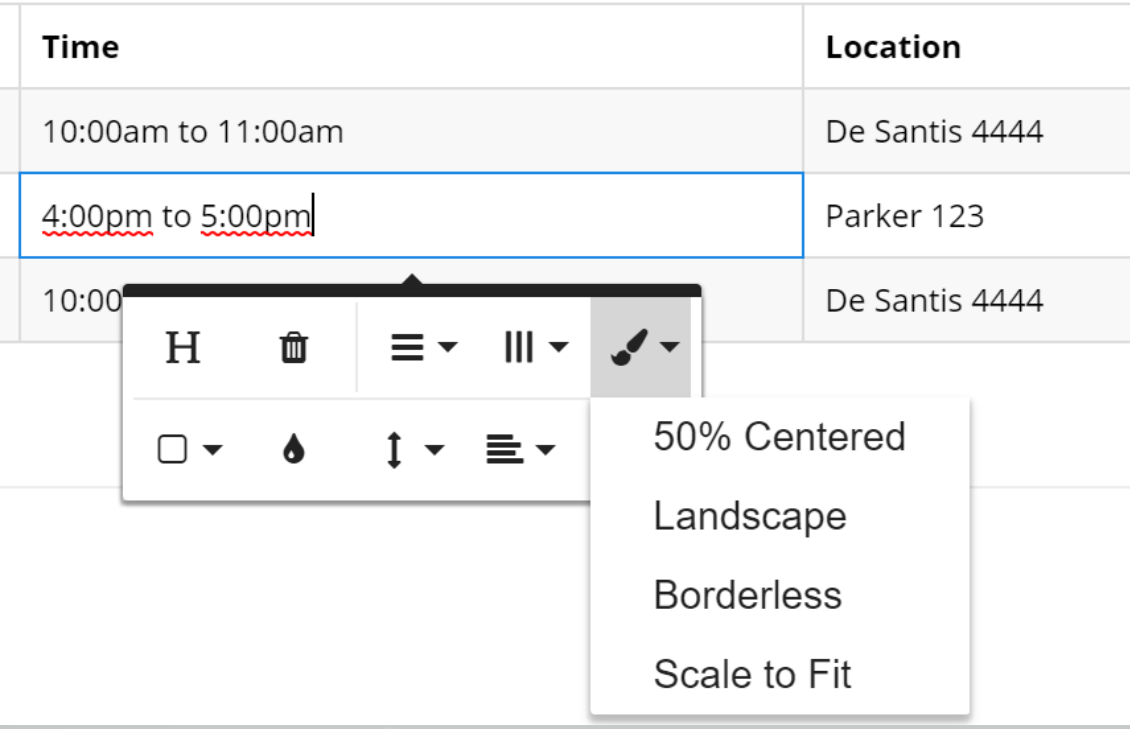

### Step 4 – Save your changes!

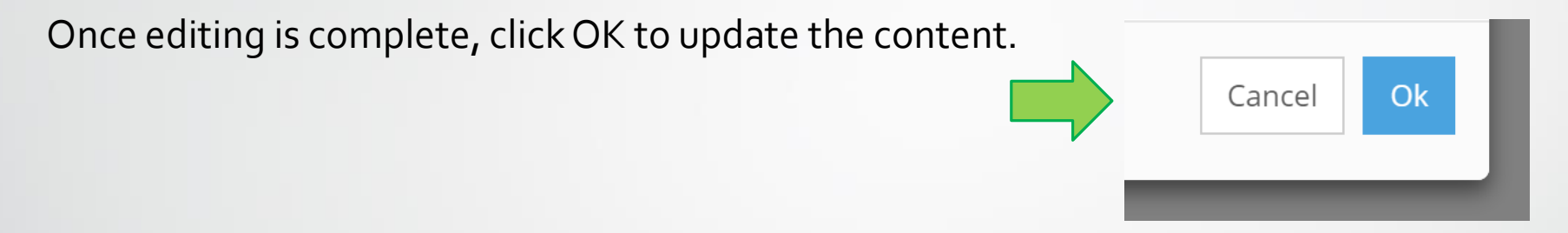

NOTE: content is not saved until the "Save" button is clicked on the bottom of the page.

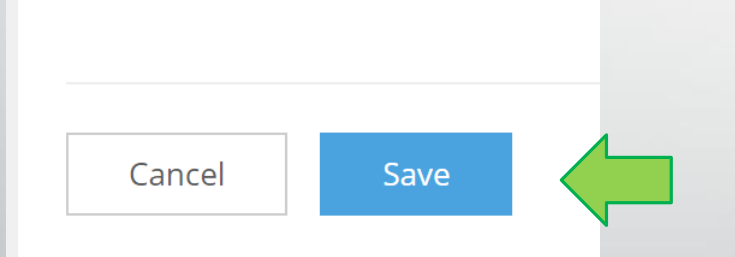

After saving you can view the updated PDF document by clicking the View Syllabus link on the right.

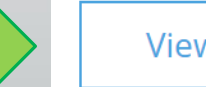

**View Syllabus** 

### Step 5 – Endorse completed syllabi

Clicking the "Endorse" button on the bottom of a syllabus indicates you are done with all your changes and it is ready for students.

Anyone who can edit a syllabus can also endorse it.This may be done by a Chair or staff for review purposes.

IMPORTANT!Your college may require a minimum number of endorsements before a student can see a syllabus to ensure completion and review.

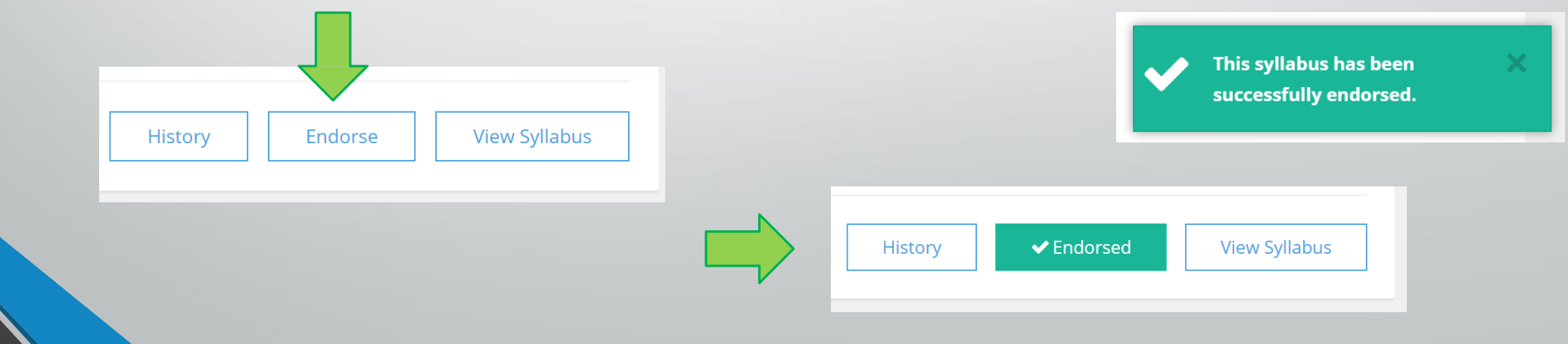

### **History**

You may have noticed there is also a "History" button on the bottom of the syllabus editor page.This will give you a chronological list with dates, changes including the old and new content to the yellow editor areas as well as endorsements made for that term.

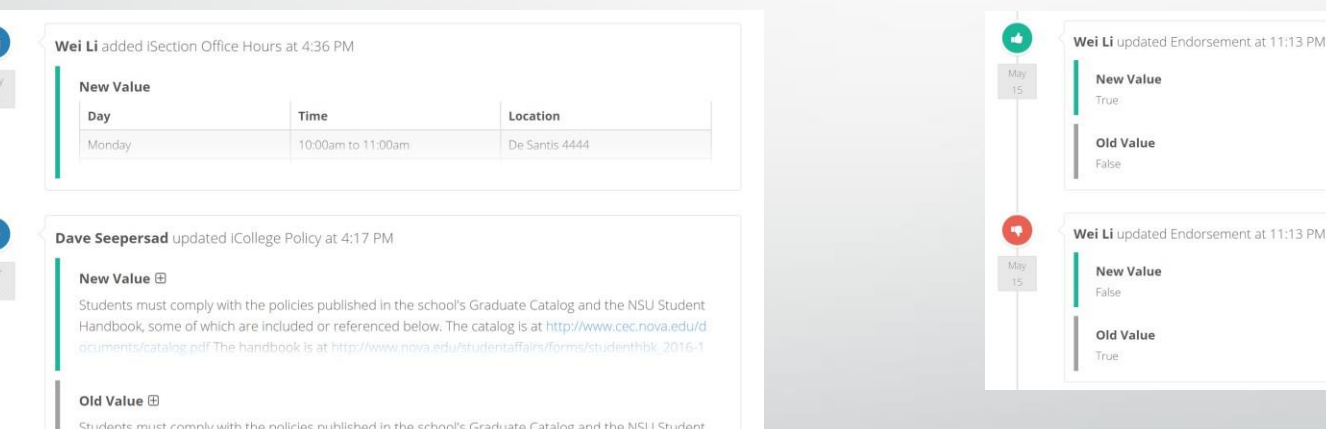

Handbook, some of which are included or referenced below. The catalog is at http://w

### Cross-ListedCourses

- Each cross listed course group will have one syllabus per course.
	- **1. One course, multiple sections:** the section with the lowest number CRN will be used for the syllabus editing and pdf.
	- **2. Multiple courses, multiple sections:** each course will have its own syllabus and use the lowest numbered CRN per course.

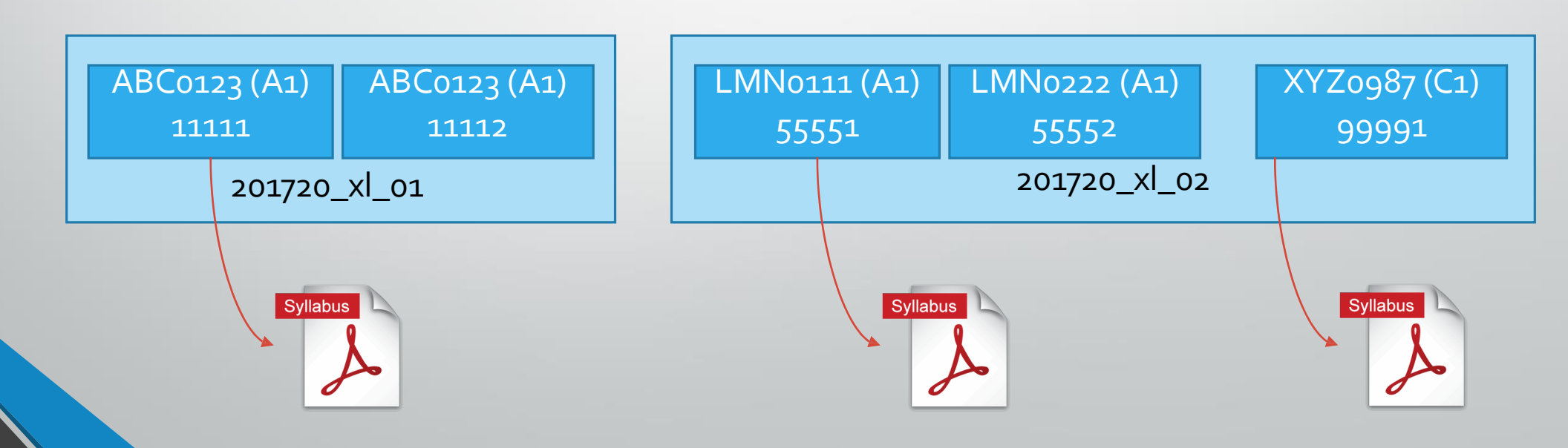

### Faculty Profile

- Information entered in yourAppCentral Faculty Profile will be added to ALL of your syllabi, this information includes:
	- Contact information
	- Office hours
- If however you have different office hours on each syllabus, do not use the global faculty profile and fill in the iSection Office Hours on each syllabus.

\*Your Name and Email currently come directly from Banner as they appear on the syllabi

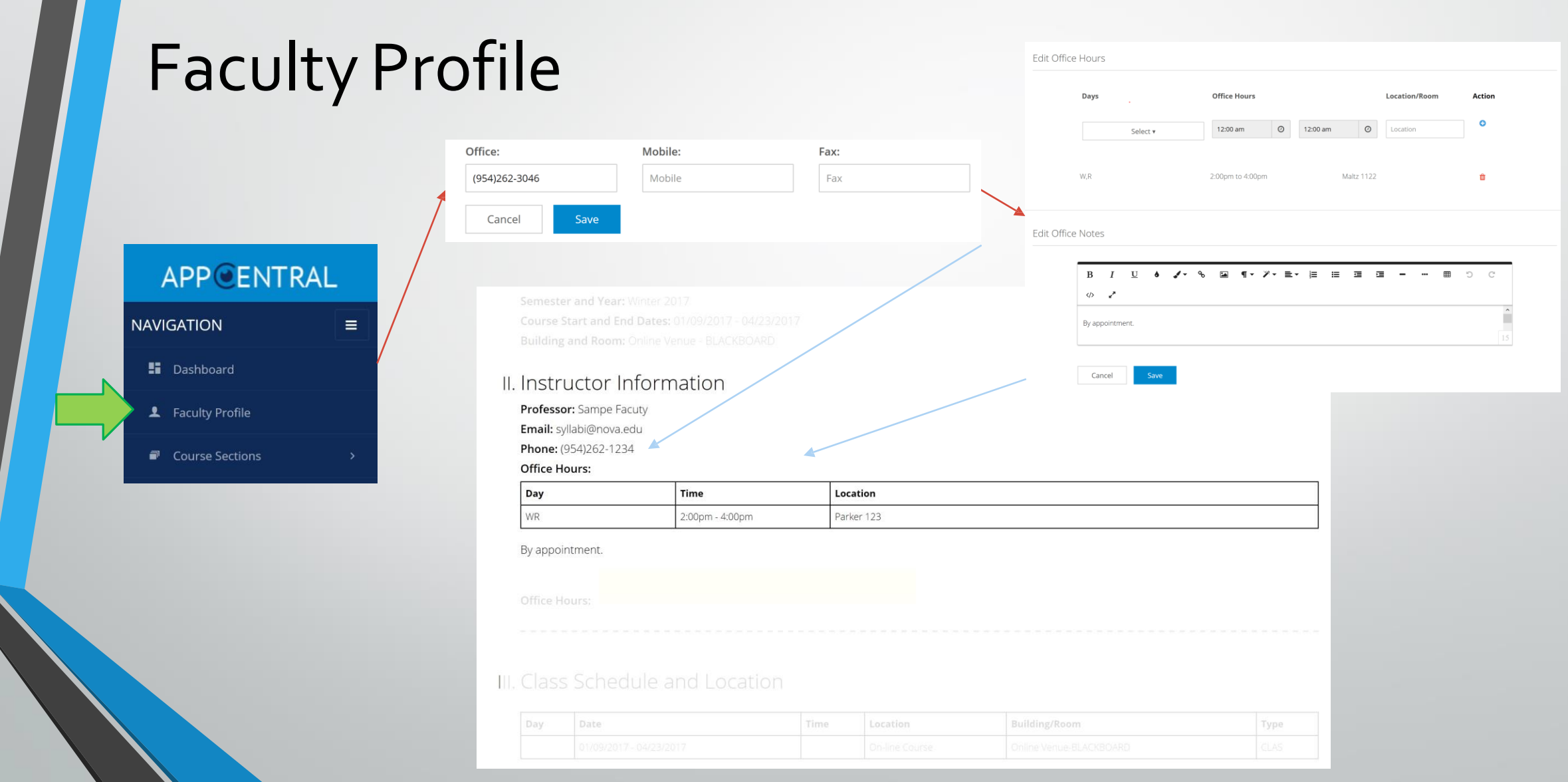

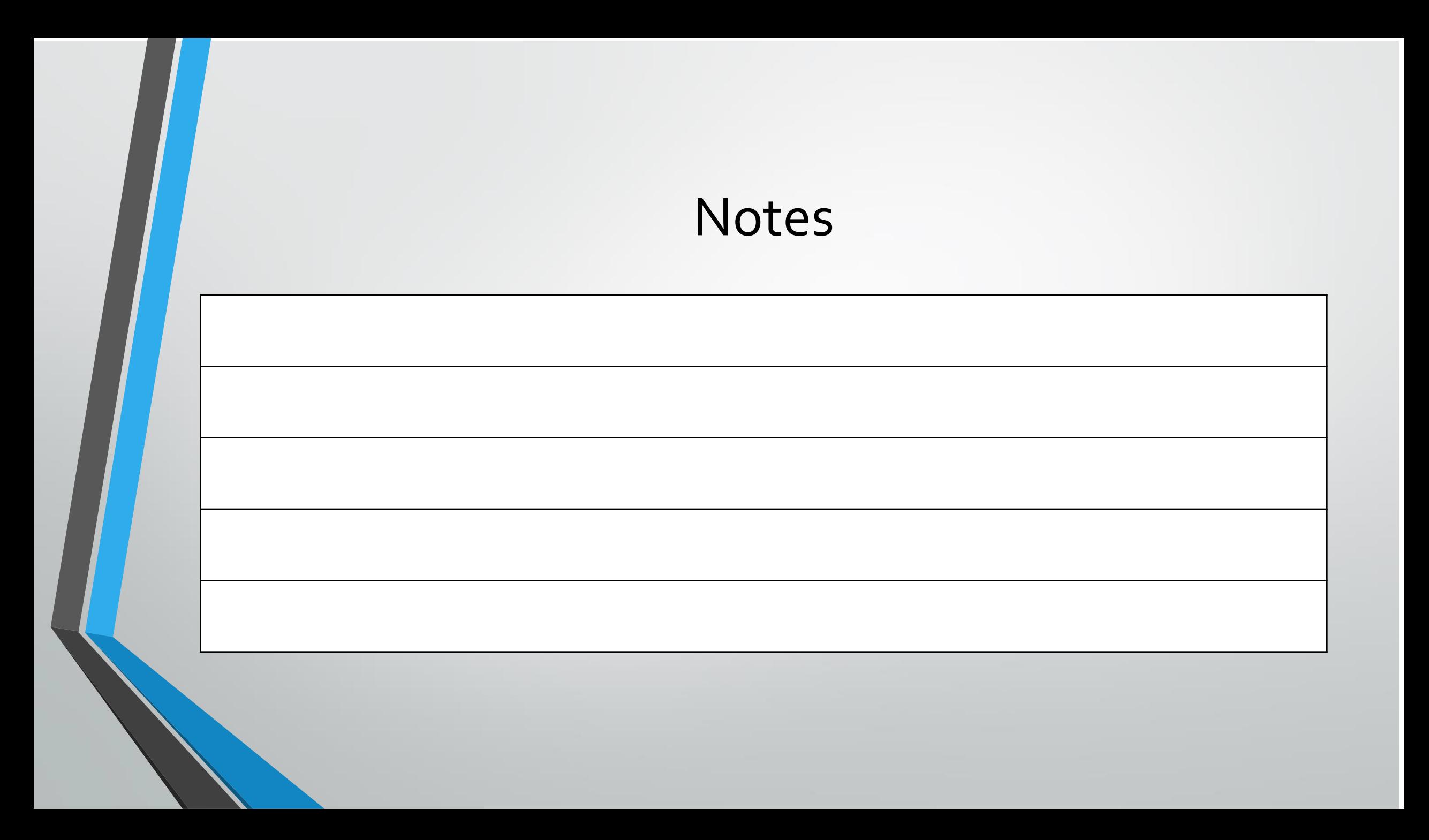

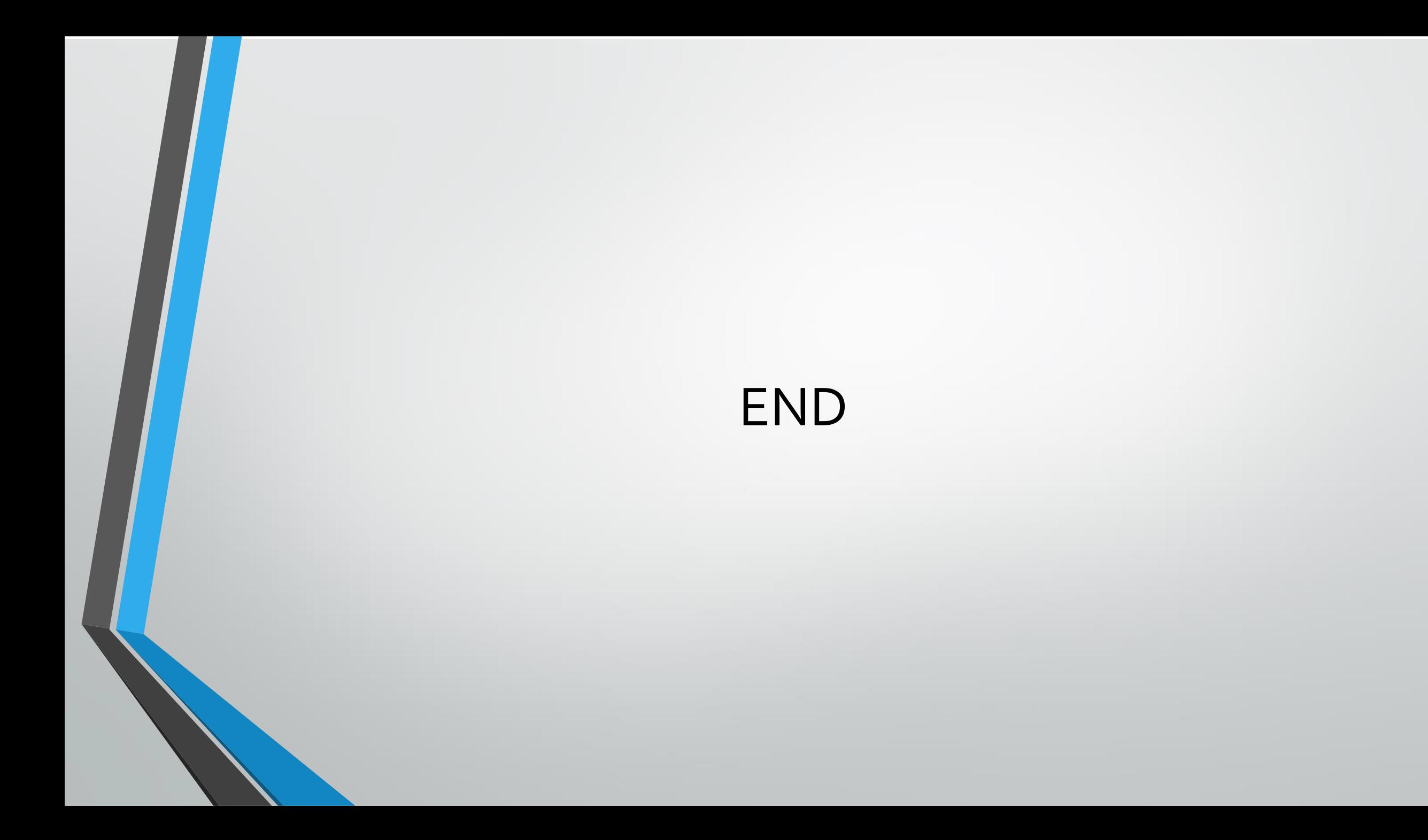